# Advantage LX Desktop Label Printer USER GUIDE

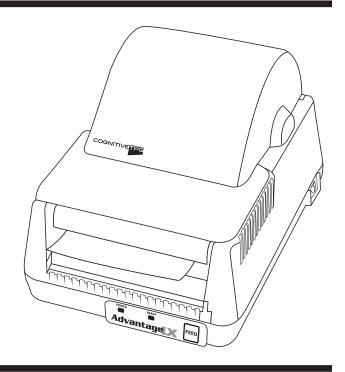

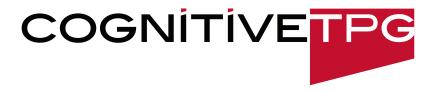

#### Copyright © 2012, CognitiveTPG

CognitiveTPG™ is a trademark of CognitiveTPG, LLC. Microsoft® and Windows™ are trademarks of Microsoft Corporation. Other product and corporate names used in this document may be trademarks or registered trademarks of other companies, and are used only for explanation and to their owner's benefit, without intent to infringe.

All information in this document is subject to change without notice, and does not represent a commitment on the part of CognitiveTPG. No part of this document may be reproduced for any reason or in any form, including electronic storage and retrieval, without the expressed written permission of CognitiveTPG. All program listings in this document are copyrighted and are the property of CognitiveTPG and are provided without warranty.

To contact CognitiveTPG, Write, email, or call:

CognitiveTPG 950 Danby Road Suite 200 Ithaca, NY 14850

E-Mail: marketing@cognitivetpg.com

Telephone: 607-274-2500 Toll free: 800-732-8950 Fax: 607-274-2449

Technical Support: 800-732-8950, extension 4

# **Table of Contents**

| Chapter 1: Introduction                                         | 4  |
|-----------------------------------------------------------------|----|
| Welcome                                                         |    |
| Package Contents                                                |    |
| Operating Environment                                           |    |
| Printer Feature Overview                                        |    |
| Chapter 2: Printer Installation                                 |    |
| Setting up the Advantage LX Printer                             |    |
| Loading Thermal Transfer Ribbon                                 |    |
| Self-Testing:                                                   |    |
| Chapter 3:                                                      |    |
| Installing CognitiveTPG Printer Administrator and Print Drivers | 13 |
| Downloading CognitiveTPG Printer Administrator                  | 13 |
| CognitiveTPG Printer Administrator Utility                      | 14 |
| Chapter 4: Cleaning and Maintenance                             | 23 |
| Cleaning the Printer                                            | 23 |
| Cleaning Supplies                                               | 23 |
| Chapter 5: Troubleshooting & Default Settings                   |    |

# **Chapter 1: Introduction**

#### Welcome

Congratulations on the purchase of a CognitiveTPG Advantage LX desktop label printer. The Advantage LX carries on the well-known durability of the widely used Blaster printer line.

CognitiveTPG is committed to providing a reliable product and user experience. This user guide provides information on how to install the printer and includes all necessary user support information.

#### **Package Contents**

The Advantage LX box will contain the following parts:

- (1) Advantage LX Printer
- (1) Quick Start Guide
- (1) Auto Ranging Power Supply (24 DC output)
- (1) Power Cord (Included only on LBxxx-2xx3-01x models)
- (1) Spindle and Media Guide (Installed in Printer)

IMPORTANT!
ADVANTAGE LX
PRINTERS WITH
SERIAL NUMBERS
STARTING WITH "L"
HAVE BEEN UPDATED
TO USE A 24 VDC AUTO
RANGING POWER
SUPPLY (INCLUDED
WITH PRINTER).
PREVIOUS 19VAC
POWER SUPPLIES WILL
NOT WORK WITH THE
UPDATED PRINTERS.

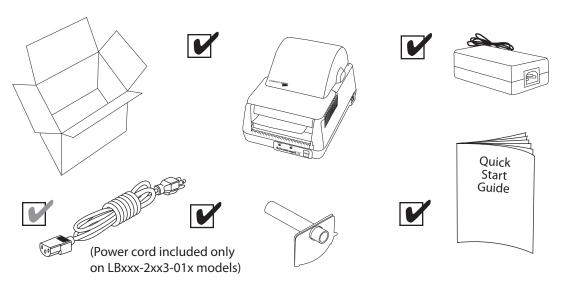

# **Operating Environment**

- 41°F to 104°F (5°C to 40°C)
- 20% to 85 % non-condensing R. H. (relative humidity)

# **Storage and Transportation Environment**

- -4.0°F to 122°F (-20°C to 50°C)
- 5% to 95% non-condensing R. H. (relative humidity)

## **Printer Feature Overview**

## **Front/Rear View**

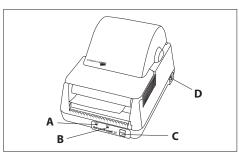

Front View

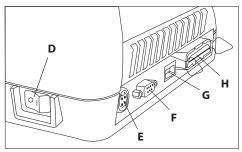

Rear View Serial, Parallel, Ethernet (4-inch Model Shown)

| Component           | Function                                                       |
|---------------------|----------------------------------------------------------------|
| A - Power Indicator | Indicates power status                                         |
|                     | ON – printer on and ready to print                             |
|                     | OFF- no power applied                                          |
| B - Ready Indicator | Indicates printer status                                       |
|                     | GREEN – printer ready to accept data                           |
|                     | RED – printer error, empty media roll, or paused operation     |
|                     | during batch mode processing                                   |
|                     | OFF- no power applied                                          |
| C - Feed Button     | Press to advance media                                         |
|                     | Press and hold while turning unit on to initiate self test and |
|                     | print configuration label                                      |
| D - On/Off Switch   | Turns printer power On/Off                                     |
| E - Power Connector | Input for auto-ranging power supply                            |
| F - Serial Port     | Serial (DB9) bidirectional communications port - DTE device    |
|                     | (Use null modem cable)                                         |
| G - Ethernet Port   | 10/100 Ethernet port                                           |
| H - Parallel Port   | Parallel (1284-B 36-Pin Centronics) unidirectional             |
|                     | communications port                                            |

#### Advantage LX Communication Interfaces (2" and 4" Model Detail)

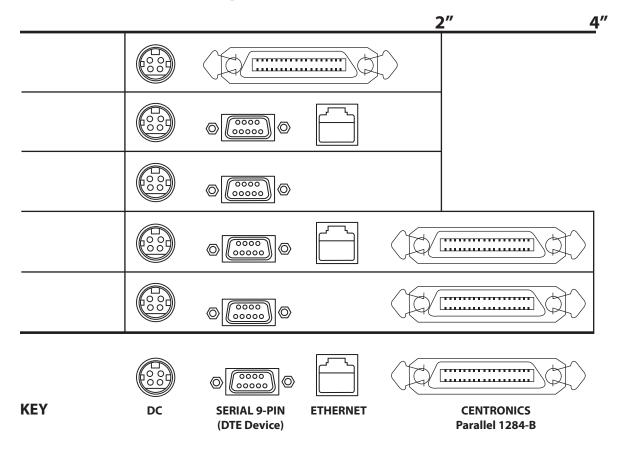

NOTE: Interfaces shown apply to Advantage LX printers with S/N's starting with "L"

**Inside View** 

**Common Components for All Models (Direct Thermal and Thermal Transfer)** 

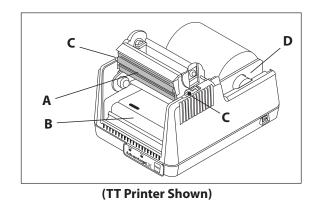

| Component (DT & TT Models) | Function                        |
|----------------------------|---------------------------------|
| A - Printhead              | Printing mechanism              |
| B - Platen Roller          | Friction feed printing surface  |
| C - Printhead Latches      | Latches for printhead mechanism |
| D - Media Guide & Spindle  | Holds and guides label roll     |

# Components for Thermal Transfer Models

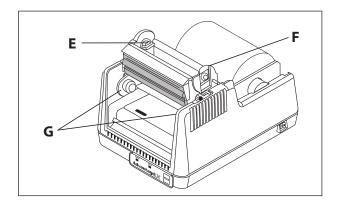

| Component (TT Models)         | Function                                      |
|-------------------------------|-----------------------------------------------|
| E - Ribbon Take-up Driver     | Ribbon take-up core mount and driver          |
| F - Ribbon Take-up Mount      | Flexible arm for ribbon take-up core mounting |
| G - Ribbon Supply Core Mounts | Holds ribbon supply roll                      |

# **Chapter 2: Printer Installation**

# **Setting up the Advantage LX Printer**

**Connecting the Interface and Power Cables** 

**IMPORTANT! PRIOR** TO CONNECTING ANY **INTERFACE CABLE AND POWER CABLE TO PRINTER, MAKE SURE** PRINTER IS OFF.

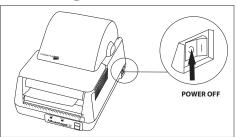

1. Make sure power switch is OFF

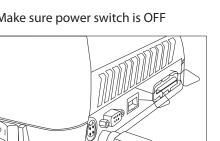

3. Connect the AC adapter to the power connector on the printer

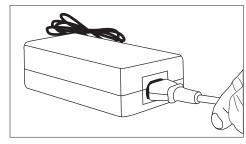

Connect power cable to AC adapter

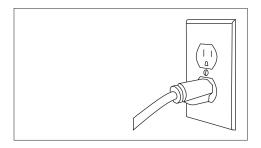

Plug the power cable into an AC outlet

5. Connect the interface cable to the rear of the printer. For Serial or Parallel cables, securely fasten the interface connector screws or clips.

**NOTE: THE ADVANTAGE** LX IS CONFIGURED TO **USE A STANDARD NULL MODEM CROSSOVER SERIAL CABLE WHEN USING THE COM/SER PORT TO CONNECT TO** A DTE DEVICE SUCH AS A COMPUTER.

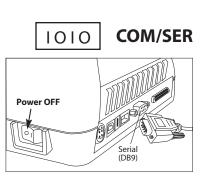

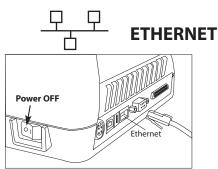

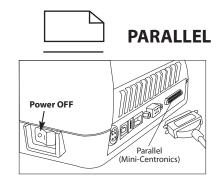

#### **CAUTION!**

CAUTION: DO NOT TOUCH PRINTHEAD.
ELECTROSTATIC DISCHARGE (ESD) FROM THE HUMAN BODY OR OTHER OBJECTS CAN DAMAGE PRINTHEAD. PLEASE USE STATIC-SAFE PROCEDURES WHEN WORKING WITH PRINTHEAD. PRINTHEAD MAY BE HOT AFTER PRINTING.

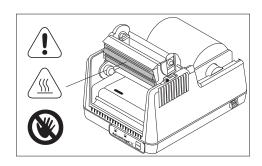

NOTE: USE ONLY
COGNITIVETPG
APPROVED
MEDIA. FOR MORE
INFORMATION ON
COGNITIVETPG
APPROVED SUPPLIES,
CONTACT US AT
800-732-8950 OR AT
COGNITIVETPG.COM.

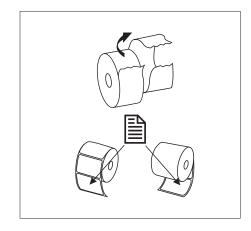

 Unpack and prepare outward wound or inward wound media for installation into printer.

2. Use paper guide and spindle to install media roll as shown.

NOTE: PRINTER IS SHOWN WITH MEDIA COVER REMOVED FOR CLARITY. THERMAL TRANSFER (TT) MODEL USED FOR ILLUSTRATION.

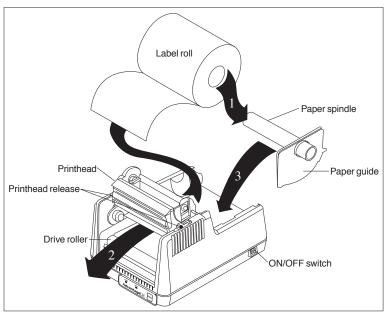

# **Loading Thermal Transfer Ribbon**

NOTE: THIS STEP
IS FOR THERMAL
TRANSFER (TT)
ADVANTAGE LX
PRINTERS. USE ONLY
COGNITIVETPG
APPROVE THERMAL
RIBBON. FOR MORE
INFORMATION ON
COGNITIVETPG
APPROVED
SUPPLIES, CALL
800.732.8950 OR
VISIT OUR WEBSITE
COGNITIVETPG.COM

 Position ribbon in front of printer with supply core closest to printer and text on ribbon leader facing down. Raise dust cover.

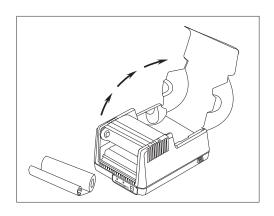

2. Unlatch printhead and fully raise the printhead mechanism.

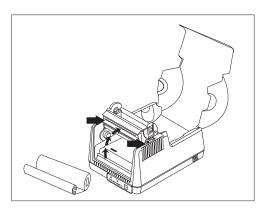

3. Place the left side of the ribbon supply core into the left supply core mount.

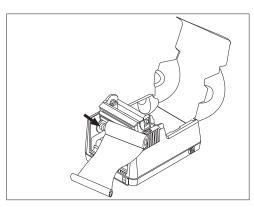

4. Gently pull the right supply core mount open and place the right side of the ribbon core on the mount.

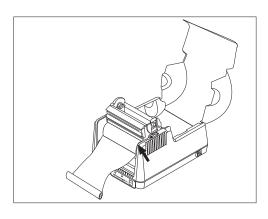

# **Loading Thermal Transfer Ribbon (Continued)**

5. Gently lower the printhead but **DO NOT LATCH** printhead at this time.

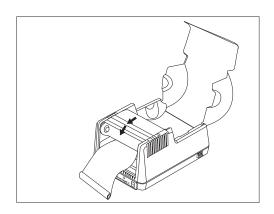

6. Align the notch on the left side of the ribbon take-up core with the left ribbon take-up driver.

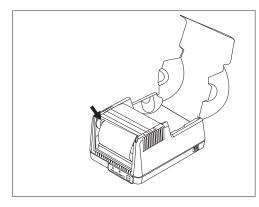

REMINDER: THE TEXT
ON THE RIBBON
LEADER SHOULD BE
FACING OUT AND
VISIBLE

7. Gently pull the right ribbon takeup mount and insert the right side of the ribbon take-up core.

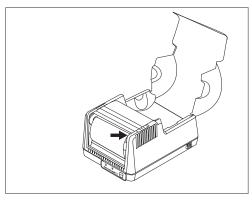

HELPFUL TIP: IF
POWER IS ALREADY
ON, THE ADVANTAGE
LX WILL TAKE UP
ANY EXCESS RIBBON
UPON LATCHING THE
PRINTHEAD

8. Latch both sides of the printhead and turn the power on to take up the slack in the ribbon leader.

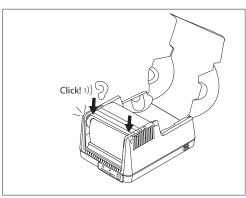

NOTE: AFTER
PRINTING A SELFTEST, PRINTER IS
IN HEXIDECIMAL
DUMP MODE.
CYCLE PRINTER'S
POWER TO RETURN
TO NORMAL
OPERATION.

# **Self-Testing:**

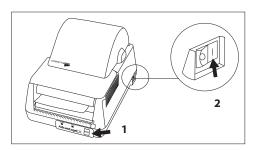

1. Press and hold the feed button while turning printer ON.

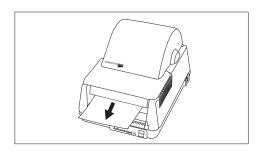

2. Release feed button when printing begins and printer will conduct a self-test and print a configuration label.

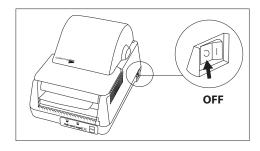

3. Power OFF printer to end hexadecimal dump mode.

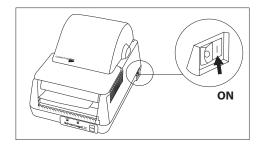

4. Power ON printer for normal operation

**NOTE: INSTALLING** COGNITIVETPG **PRINTER ADMINISTRATOR** WILL ALSO LOAD **PRINT DRIVERS** FOR COGNITIVETPG LABEL PRINTERS. **COGNITIVETPG PRINTER ADMINISTRATOR UTILITY IS VERY USEFUL FOR** CONFIGURING, TROUBLESHOOTING, AND UPDATING THE ADVANTAGE LXPRINTER.

NOTE: MAKE
SURE YOU HAVE
ADMINISTRATIVE
RIGHTS TO YOUR
COMPUTER TO
DOWNLOAD THE
UTILITY AND
DRIVERS.

NOTE: FOR BEST RESULTS, POWER OFF PRINTER PRIOR TO INSTALLING COGNITIVETPG PRINTER ADMINISTRATOR AND PRINTER DRIVERS.

# **Chapter 3: Installing CognitiveTPG Printer Administrator and Print Drivers**

The updated Advantage LX (S/N starting with "L") is compatible with existing Advantage LX drivers and the Cognitive Printer Configuration Utility. Additionally, it can be used with the latest utility -- CognitiveTPG Printer Administrator.

CognitiveTPG Printer Administrator is a Java based utility designed for installation on various operating system platforms. Administrator allows complete control over the profiles and settings of the Advantage LX printer.

# **Downloading CognitiveTPG Printer Administrator**

In order to easily make printer configuration changes, install the CognitiveTPG Printer Administrator Utility. Follow the CognitiveTPG Printer Administrator installation instructions at http://www.CognitiveTPG.com/resources\_utility.aspx for the Advantage LX printer. You can also follow this path: http://www.CognitiveTPG.com > Downloads > Utility. This process will also install Windows driver for the printer on your computer. Note that Ser/COM, or Ethernet connection is preferred for use with this utility. Parallel connection provides limited functionality with Administrator Utility.

After downloading and installing CognitiveTPG Printer Administrator and driver files, connect the printer to your computer and power it on. Use the "Add A Printer" wizard to add the appropriate driver. For reference, driver files are downloaded to the following location on the computer: C:\Program Files\Cognitive\Drivers.

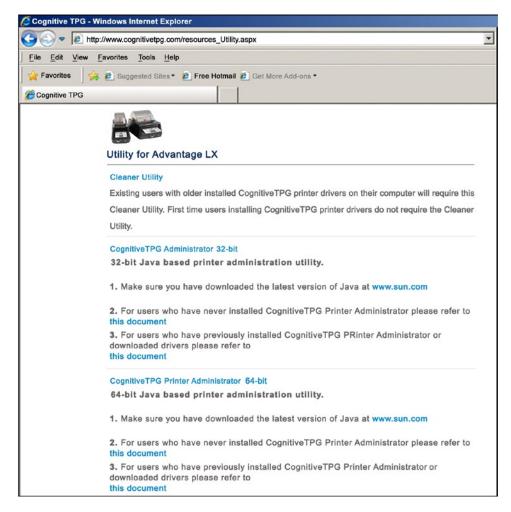

#### **CognitiveTPG Printer Administrator Utility**

#### **Connection Settings**

#### **Connecting Via Serial**

- 1. Select Use Serial Connection radio dial
- 2. Select the **Com Port** to which the printer is connected

Print Test Label

3. Select the printer's Baud Rate setting

CognitiveTPG Printer Administrator v1.5.3471

4. Click Connect.

COGNITIVETTE Connection Settings | Printer Settings | Label Positioning | Fonts and Objects | Profile Management | Firmware Upgrade | Script Editor | About | Serial Connection Baud Rate: 115200 V Use Serial Connection Com Port: Baud Rate: 9600 System Printer Connection Apply Refresh Printer Name: Cognitive DLX 4 inch E 💌 O Use Network Connection IP Address: Ouse Parallel Connection LPT Port: LPT1 💌 DHCP Note: The usage of the parallel connection is limited and works with newer printers only. Connect

NOTE: FOR SERIAL CONNECTION, THE ADVANTAGE LX DEFAULT BAUD RATE IS 9600.

NOTE: WHEN
PRINTER IS PROPERLY
CONNECTED,
COGNITIVETPG
PRINTER
ADMINISTRATOR WILL
DISPLAY CONNECTED
IN A GREEN BOX IN
UPPER RIGHT CORNER.

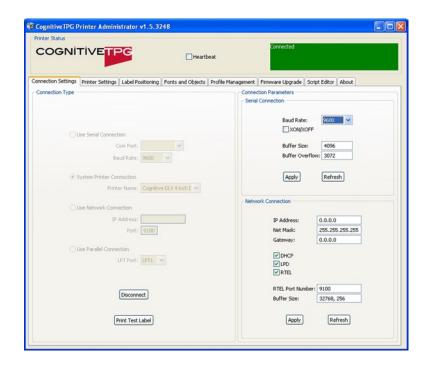

Apply

#### **Serial Connection Parameters**

- Baud Rate
- XON/XOFF
- Buffer Size
- Buffer Overflow

HELPFUL TIP: PRINT
A SELF TEST TO
DETERMINE PRINTER'S
CURRENT SETTINGS.
A SELF TEST CAN
BE PERFORMED BY
HOLDING THE FEED
BUTTON WHILE
TURNING PRINTER
POWER ON. CONTINUE
TO HOLD THE FEED
BUTTON UNTIL SELF

**TEST PRINTS.** 

#### **Connecting Via Ethernet**

- 1. Select the **Use Network Connection** radio dial
- 2. Input the printer's IP Address if static IP Address is to be used, otherwise, with DHCP enabled, your server will assign an IP Address to the printer
- 3. Input the printer's RTEL port number

#### **Ethernet Connection Parameters**

- IP Address
- Net Mask
- Gateway
- DHCP
- LPD
- RTEL
- RTEL Port
- · Ethernet Text Buffer

#### **Connecting Via Parallel**

- 1. Select the **Use Parallel Connection** radio dial
- 2. Select the Parallel (LPT) Port to which the printer is connected
- 3. Click Connect

#### **Printer Settings**

NOTE: USING THE PARALLEL PORT CONNECTION WITH ADMINISTRATOR PROVIDES LIMITED FUNCTIONALITY DUE TO THE PRINTER'S UNI-DIRECTIONAL COMMUNICATIONS ON THIS PORT. SETTINGS CAN BE SENT VIA ADMINISTRATOR, BUT THEY WILL NOT FILL IN ON SCREEN.

#### **Print Speed**

The **Print Speed** value sets the printing speed of the printer.

- Low = 2 inches per second
- Normal = 2 inches per second
- High = 3 inches per second

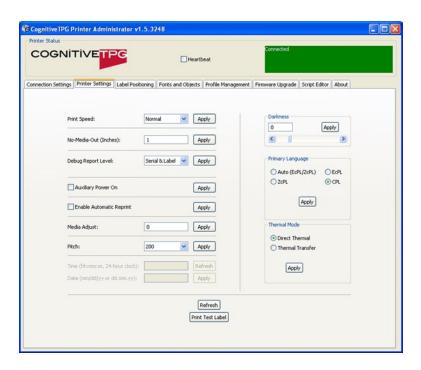

#### No-Media Timeout

The no media timeout value represents the number of inches of media fed through the printer without detecting an index mark prior to reporting an error.

**EXAMPLE:** IF NO MEDIA TIMEOUT IS SET TO 12, THE PRINTER WILL CONTINUE TO FEED 12 INCHES OF MEDIA WITHOUT DETECTING AN INDEX MARK BEFORE REPORTING AN ERROR.

#### **Debug Report Level**

Specifies the method by which the printer reports error.

#### Values:

- None = Turns error reporting Off.
- **Serial** = Printer sends error report to host device via serial port.
- Serial & Label = Printer sends error report via serial port and prints an error label.

#### **Auxiliary Power ON**

Check Auxiliary Power ON to enable the 5V serial port output.

#### **Enable Automatic Reprint**

Checking the Enable Automatic Reprint box prompts the printer to reprint a label in the event the printer detects an index mark prior to completing the requested label.

#### Media Adjust

Adjusts print contrast on object leading edges for optimum print quality. Adjustment of this parameter is not normally required; refer to Cognitive Programming Language (CPL) Programmer's Guide for more detail.

#### Pitch

The pitch represents the dots per inch (dpi) setting for the printer.

#### Values:

100 or 200 for 200 dpi printers

#### Darkness

The **Darkness** value adjusts the print darkness.

Darkness range: -200 to 800

**NOTE:** THE FACTORY DEFAULT FOR DARKNESS IS 0.

#### **Primary Language**

Selects the primary command language the printer uses. The Advantage LX is defaulted to CPL (Cognitive Programming Language). AUTO, EcPL, and ZcPL are used for other printer models.

**NOTE:** THE Advantage LX DOES NOT SUPPORT TPCL COMMAND LANGUAGE

#### Thermal Mode

Select direct thermal or thermal transfer based on the model of Advantage LX printer and the type of media being used. Thermal transfer Advantage LX printers can be set to operate in direct thermal mode.

#### **Label Positioning**

#### **Print Width**

The **Print Width** value adjusts the printing width of the printer for the particular media being used.

Maximum print width is 4.1" (104 mm), media width range is 2.0 to 4.25" (50 to 108 mm) for 4-inch Advantage LX (LBD42 and LBT42) models.

Maximum print width is 2.2" (56 mm). Media width range is 1.0" to 2.4" (25 to 61 mm) for 2-inch Advantage LX (LBD24 and LBT24) models.

IMPORTANT! THERMAL
TRANSFER MODE
REQUIRES THE USE OF
A THERMAL TRANSFER
PRINTER AND
THERMAL TRANSFER
PRINT RIBBON. DIRECT
THERMAL MODE
REQUIRES THE USE
OF DIRECT THERMAL
MEDIA.

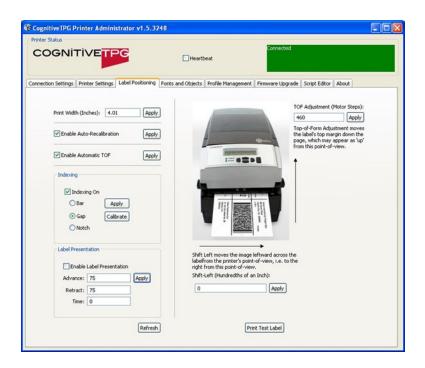

#### **Auto Recalibration**

Check and **Apply Enable Auto Recalibration** and the printer will automatically attempt to recalibrate in the event an index mark is not detected.

#### **Auto Top Of Form**

Check and **Apply Enable Automatic TOF** and the printer will feed a label when the printer is turned ON or the printhead is latched.

#### **Indexing**

Indexing indicates to the printer the index type of the media being used. The **Indexing On** check box must be checked when using Bar, Gap, or Notch style indexing. Uncheck the **Indexing On** box when using continuous media.

NOTE: WHEN TIME IS SET TO 0 FOR LABEL PRESENTATION, THE LABEL WILL REMAIN ADVANCED UNTIL THE NEXT LABEL IS PRINTED.

#### **Label Presentation**

Label presentation advances media out of the printer after printing a label and then retracts the media prior to printing the next label.

- Advance = Distance the media advances after printing a label.
- **Retract** = Distance the media retracts prior to printing a label.
- **Time** = Amount of time in seconds the label remains presented prior to retracting.

#### Top of Form Adjust

**Top of Form (TOF)** sets the top of the label with relation to the print head. Increasing the TOF value moves the printed text down the label. Decrease the **TOF** setting to move the printed test up the label. This value is set at the factory and typically will not need to be changed.

#### Shift Left

Shift left moves the printed image left across the label.

#### Fonts and Objects

The Fonts and Objects tab lists the Fonts, Formats and Graphics currently stored in the printer.

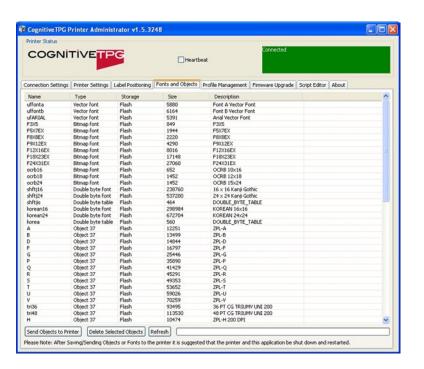

NOTE: GRAPHICS MUST BE MONOCHROME IN .BMP OR .PCX FILE FORMAT TO BE STORED IN PRINTER MEMORY. FILE NAME MUST BE 8 CHARACTERS OR LESS.

#### **Loading Fonts and Objects**

- 1. Select the **Fonts and Objects** tab.
- 2. Click the **Load Objects to Printer** button.
- 3. Select the Font or Object to be stored and click **Ok**.

#### **Deleting Fonts and Objects**

- 1. Select the **Fonts and Objects** tab in CognitiveTPG Printer Administrator.
- 2. Highlight the Font, Object or Graphic to be deleted.
- 3. Click the **Delete Selected Objects** button.

#### **Profile Management**

Manage the settings of the Advantage LX using the Profile Management section of CognitiveTPG Printer Administrator. Profile Management displays a list of the printer's current variable settings.

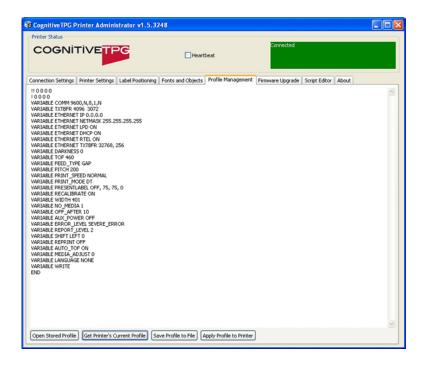

#### Obtaining Printers Current Profile

- 1. Select the Profile Management tab in CognitiveTPG Printer Administrator.
- 2. Click the Get Printer's Current Profile button.

#### Saving the Current Printer's Profile

- 1. Select the Profile Management tab in CognitiveTPG Printer Administrator.
- 2. Click the Get Printer's Current Profile button.
- 3. Click the Save Profile to File button.

#### Applying a Saved Profile to the Printer

- 1. Select the Profile Management tab in CognitiveTPG Printer Administrator.
- 2. Click the Open Stored Profile button.
- 3. Select the desired Stored Profile and click Ok.
- 4. Click the Apply Profile to Printer button.

#### **Firmware Upgrade**

1. Select the **Firmware Upgrade** tab.

CAUTION! TURNING THE PRINTER OFF DURING FIRMWARE INSTALLATION COULD DAMAGE THE PRINTER.

NOTE: IF YOUR
COMPUTER IS
CONNECTED TO
THE INTERNET, USE
THE "GET LATEST
FIRMWARE FROM
COGNITIVETPG"
BUTTON. THIS ACTION
WILL ALSO LOAD
CURRENT FONTS.
UPDATE WILL TAKE A
FEW MINUTES.

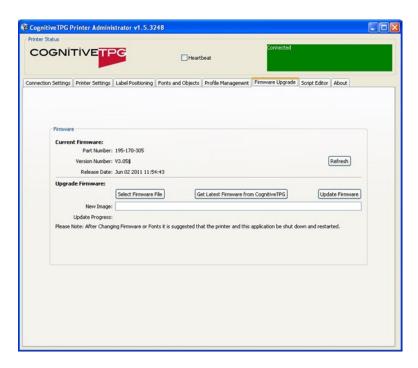

- 2. Click the **Select Firmware File** button.
- 3. Select the appropriate Firmware file and click **Ok**.
- 4. Click the **Update Firmware** button.

#### **Script Editor**

Use the Script Editor in CognitiveTPG Printer Administrator to send programming language code to the printer. For more information on programming CPL please refer to the CPL Programmers guide located on the CognitiveTPG Web site www. CognitiveTPG.com.

#### **Sample Test Script in CPL:**

```
! 0 100 195 1
VARIABLE WIDTH 200
TEXT 3 5 15 PRINTER TEST
END
```

For a simple printer test, type in the sample code shown above in the "Printer Input" window and click "Send to Printer" button. The printer should print the phrase "Printer Test."

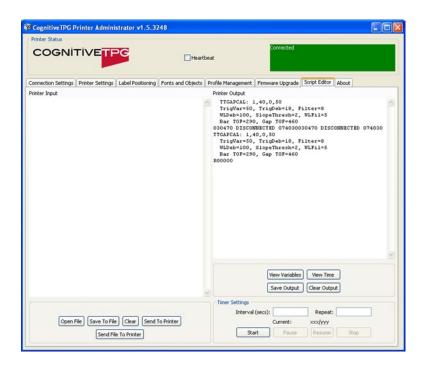

# **Chapter 4: Cleaning and Maintenance**

IMPORTANT!
DISCONNECT POWER
PRIOR TO CLEANING
THE ADVANTAGE LX.

For optimal printhead performance CognitiveTPG recommends cleaning the interior components (printhead, platen roller, media sensor, peel bar (if installed), ribbon, and media paths) every 20,000 inches (508 m). The thermal printhead should be cleaned every 5,000 inches if pre-printed labels are used. Proper maintenance reduces replacement costs by extending the life of the printhead and improves the performance of the printer.

#### **Cleaning the Printer**

Clean the exterior of the printer and the media tray using a lint-free cloth, and if necessary, a mild detergent solution.

#### **Cleaning the Thermal Printhead and Platen**

1. Open the print mechanism.

WARNING!
INCORRECTLY
CLEANING PRINTER
WILL CAUSE
PERMANENT DAMAGE
AND VOID WARRANTY.
COGNITIVETPG
RECOMMENDS USING
A CERTIFIED CLEANING
PEN FOR CLEANING
THERMAL PRINTHEAD.

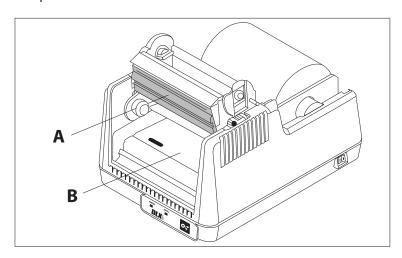

2. Gently clean the printhead (A), platen roller (B) and media path using a CognitiveTPG approved cleaning pen, card or a soft, lint-free cloth saturated with 99% isopropyl alcohol.

# **Cleaning Supplies**

| Advantage LX Cleaning Supplies |               |               |               |
|--------------------------------|---------------|---------------|---------------|
| Part #                         | Size (inches) | Items per box | Description   |
| 14-00-0001                     | 4.5" x 6"     | 25            | Cleaning card |
| 14-00-0002                     | -             | 12            | Cleaning pen  |

# **Chapter 5: Troubleshooting & Default Settings**

Use the chart below for troubleshooting your Advantage LX printer prior to contacting Technical Support. If you are unable to resolve the problem using the chart below, please contact our Technical Support.

| Symptom                           | Possible Cause                                 | <b>Recommended Solution</b>                                                           |
|-----------------------------------|------------------------------------------------|---------------------------------------------------------------------------------------|
| Red Ready Light                   | Print Head Unlatched                           | Securely latch printhead                                                              |
|                                   | Out of Media/Ribbon                            | Replace media/ribbon                                                                  |
|                                   | Printer Paused                                 | Press Feed Button to continue printing                                                |
| Red Power Light                   | Incorrect Power Supply                         | Verify use of correct power supply                                                    |
| Printing Too Light                | Printer Darkness Setting                       | Increase printer Darkness using CognitiveTPG Printer Administrator                    |
|                                   | Driver Darkness Setting                        | Increase the Darkness value within the printer driver                                 |
|                                   | Printhead Dirty                                | Clean printhead                                                                       |
| Printing Blank Labels             | Incorrect Media                                | Use direct thermal media                                                              |
|                                   | Missing Ribbon                                 | Use print ribbon when printing to thermal transfer media                              |
| Continuously Feeding<br>Labels    | Printer out of Calibration                     | Calibrate printer using<br>CognitiveTPG Printer<br>Administrator                      |
| Feed Button Not Working           | Printer is running a stored program            | With print head unlatched,<br>turn printer off and back<br>on then re-latch printhead |
| Print Not Positioned<br>Properly  | Top of Form or Print Width requires adjustment | Adjust Top of Form<br>and Print Width using<br>CognitiveTPG Printer<br>Administrator  |
| Media Drifting During<br>Printing | Media Guide improperly adjusted                | Verify Media Guide is positioned properly                                             |
| Skipping Labels During            | Label Design                                   | Decrease height of label                                                              |
| Printing                          | Printer out of Calibration                     | Recalibrate printer using<br>CognitiveTPG Printer<br>Administrator                    |

# The Advantage LX ships with the following default settings:

| Parameter                                           | Default Setting                                                                        |
|-----------------------------------------------------|----------------------------------------------------------------------------------------|
| Programming Language                                | CPL - Cognitive Programming Language                                                   |
| Speed                                               | 3 ips (76 mm/sec)                                                                      |
| Label Width                                         | 2" Models: 220 (2.2" or 56 mm)<br>4" Models: 409 (4.09" or 104 mm)                     |
| Label Length                                        | Measure label (automatically measures and sets label length at power up)               |
| Indexing Type                                       | Gap                                                                                    |
| Reference Point                                     | 0,0 (upper left corner)                                                                |
| Auto Top of Form                                    | On                                                                                     |
| Enable Label Present                                | Off                                                                                    |
| Advance Label                                       | 75 (0.75" or 19 mm)                                                                    |
| Retract Label                                       | 75 (0.75" or 19 mm)                                                                    |
| Delay Time (Retract Label)                          | 0 seconds                                                                              |
| Serial Port Settings<br>(serial port printers only) | 9600 bps, 8 bit data, 1 stop bit, no parity (DTE configuration - use null-modem cable) |
| Settings below only apply to printers               | s with Ethernet                                                                        |
| Printer IP Address                                  | 10.0.0.12                                                                              |
| Net Mask                                            | 255.255.255                                                                            |
| Gateway                                             | 0.0.0.0                                                                                |
| DHCP                                                | On                                                                                     |
| LPD                                                 | On                                                                                     |
| RTEL                                                | On                                                                                     |
| RTEL Port Number                                    | 9100                                                                                   |

Free Manuals Download Website

http://myh66.com

http://usermanuals.us

http://www.somanuals.com

http://www.4manuals.cc

http://www.manual-lib.com

http://www.404manual.com

http://www.luxmanual.com

http://aubethermostatmanual.com

Golf course search by state

http://golfingnear.com

Email search by domain

http://emailbydomain.com

Auto manuals search

http://auto.somanuals.com

TV manuals search

http://tv.somanuals.com